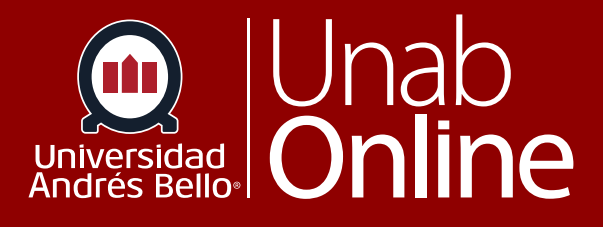

# **¿Cómo proporciono comentarios de retroalimentación para las entregas de mis estudiantes en SpeedGrader?**

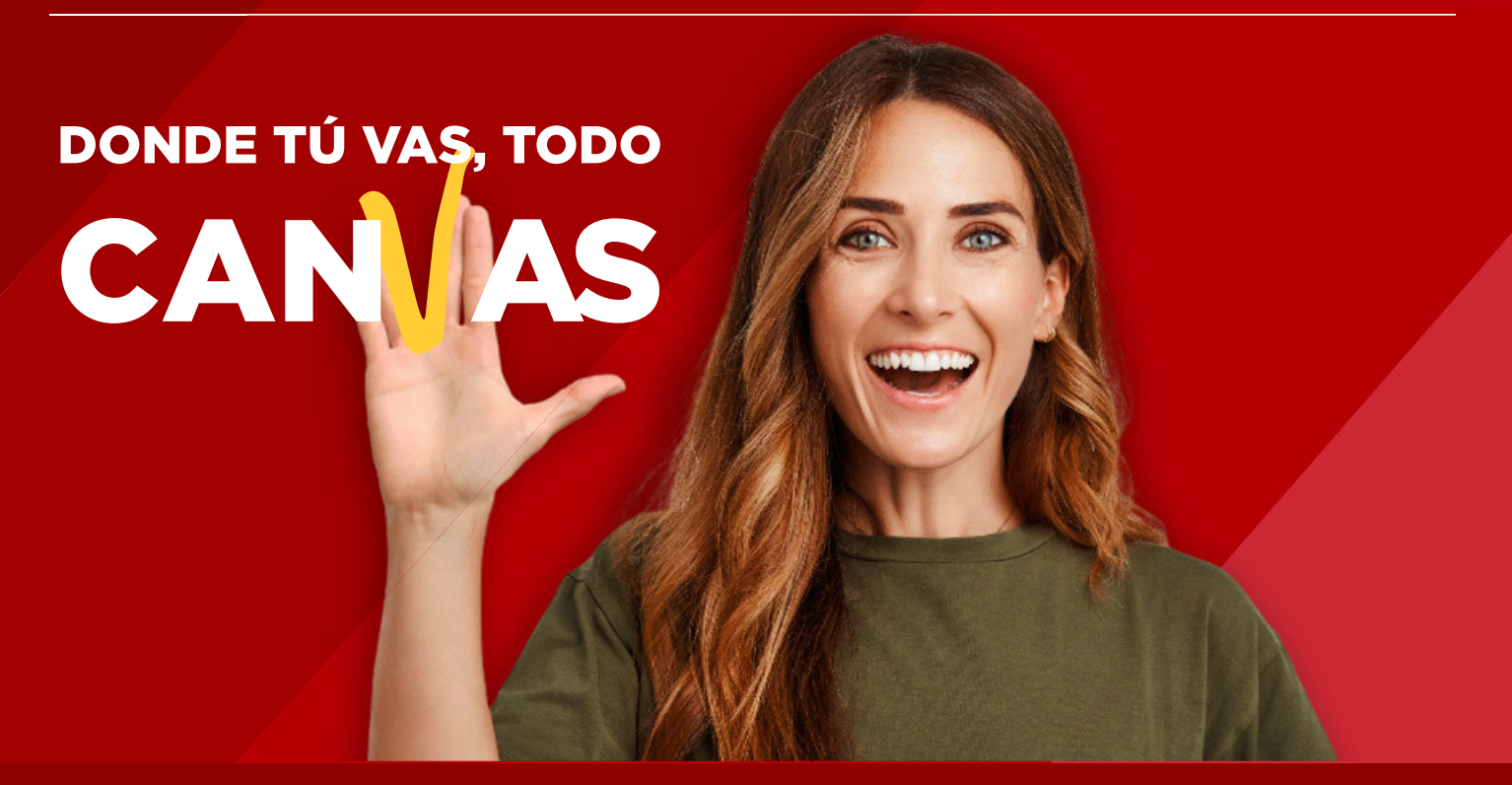

LA MEJOR PLATAFORMA VIRTUAL

#### **¿Cómo proporciono comentarios de retroalimentación para las entregas de mis estudiantes en SpeedGrader?**

Usted puede brindar comentarios a sus estudiantes usando texto, un archivo adjunto, video o audio. Los comentarios de la tarea también se muestran como un nuevo hilo en las conversaciones.

Si sus estudiantes envían una tarea escrita y quieren dejar comentarios en el documento, aprenda a cómo usar DocViewer de Canvas en SpeedGrader. Un o una estudiante puede ver sus comentarios de DocViewer desde la página de detalles de presentación de la tarea.

#### **Notas:**

 $\blacksquare$ 

- Si ingresa un puntaje para una tarea, este se entregará automáticamente al Libro de calificaciones al pasar a una nueva presentación en SpeedGrader. Sin embargo, los comentarios de la tarea deben enviarse manualmente antes de que los estudiantes puedan verlos.
- Para velar por que los estudiantes no accedan a las calificaciones ni a los comentarios de las tareas hasta que se terminen de asignar las calificaciones, opte por una norma de publicación manual para la tarea.

## Tabla de contenido

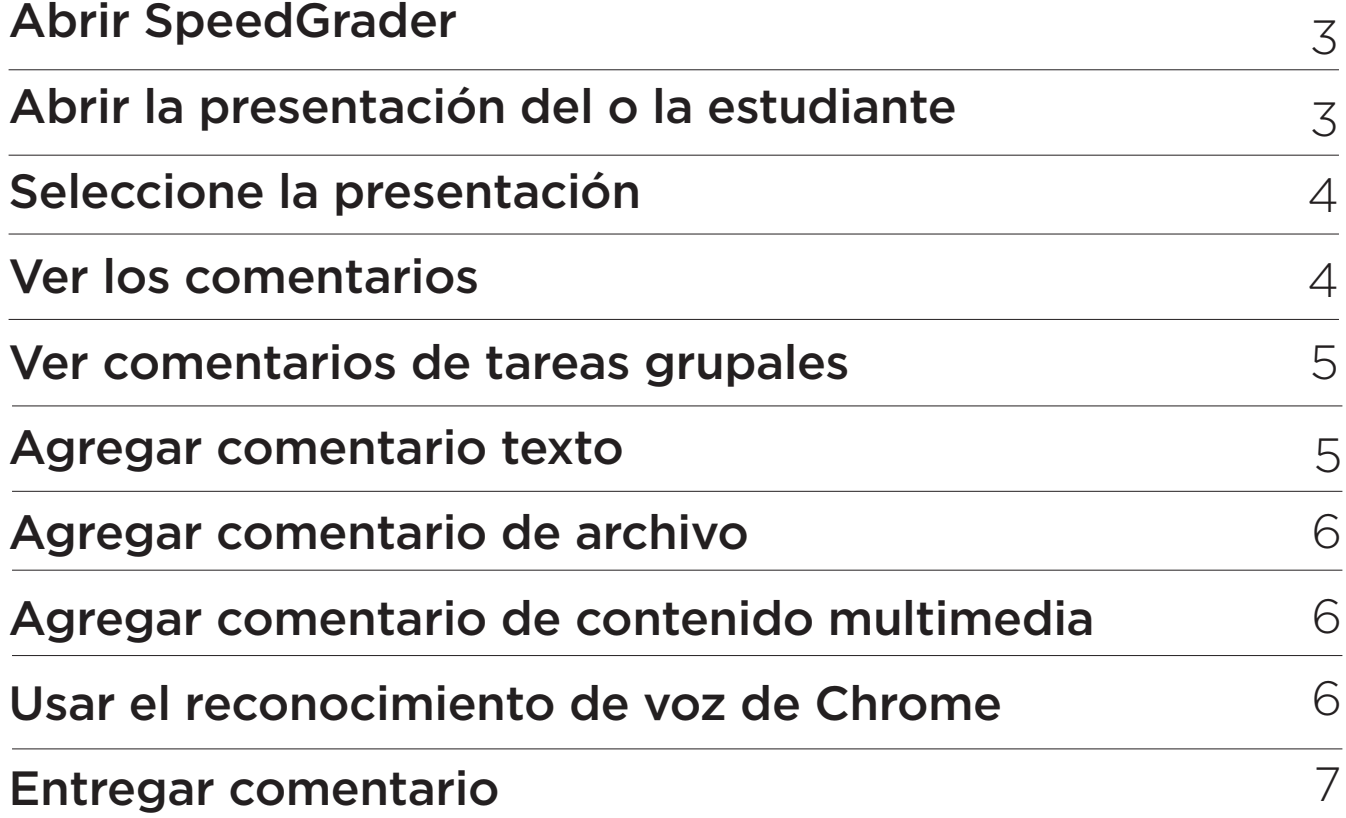

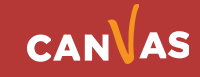

### <span id="page-2-0"></span>**Abrir SpeedGrader**

 $\left( \blacksquare \right)$ 

Abra SpeedGrader desde cualquier tarea, discusión con calificación o evaluación.

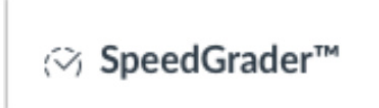

### **Abrir la presentación del o la estudiante**

Use la lista de estudiantes para encontrar la entrega de un o una estudiante.

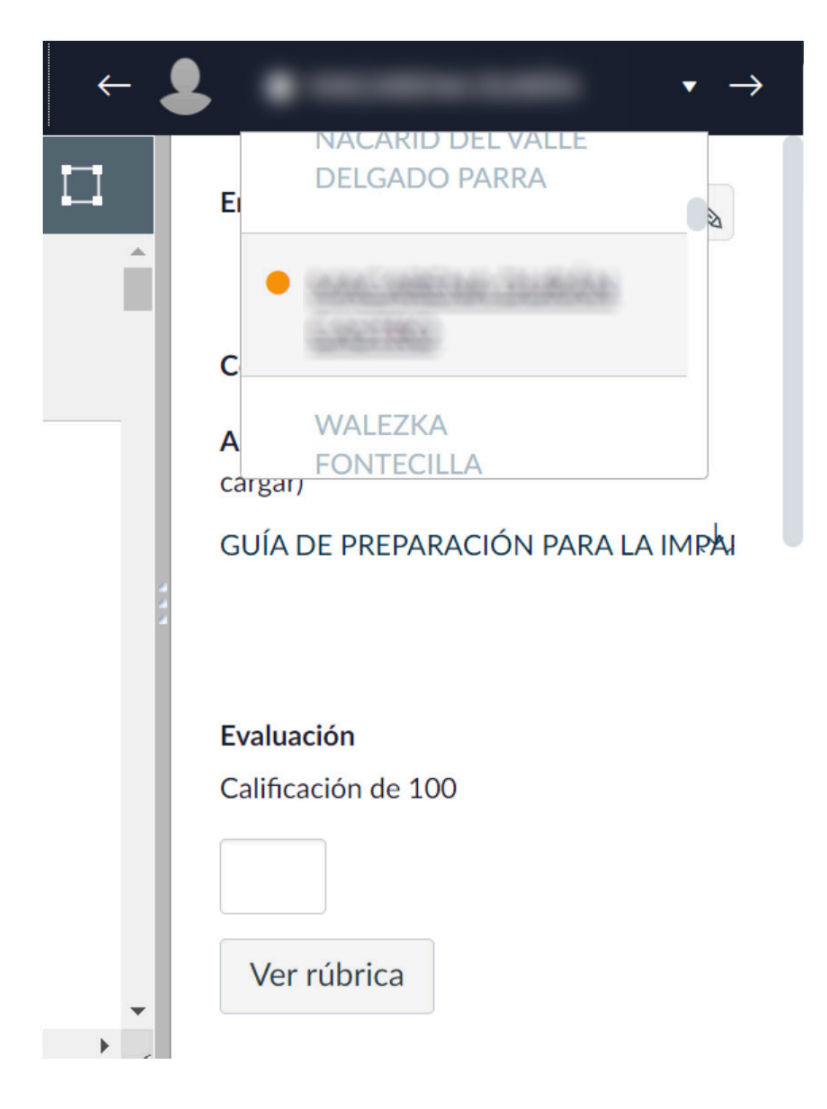

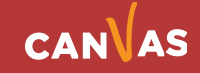

<span id="page-3-0"></span>Si un o una estudiante ha enviado varios intentos de la tarea, usted puede seleccionar qué entrega ver y agregar comentarios. Para seleccionar una entrega, haga clic en el menú desplegable Entrega para ver y elija una. Las entregas se ordenan según la fecha de envío.

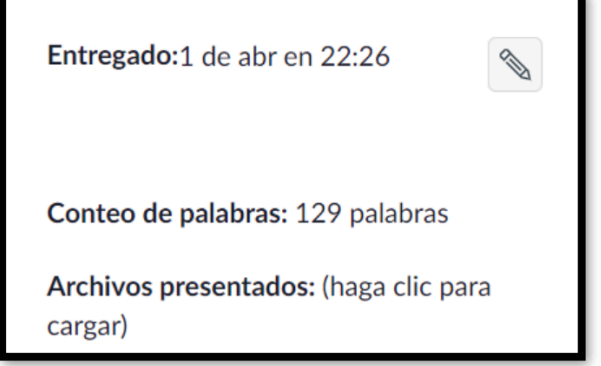

### **Ver los comentarios**

 $\blacksquare$ 

En la sección de Comentarios de la tarea, puede publicar comentarios para el o la estudiante **(1)**. Cualquier comentario que haya sido hecho por el estudiante también aparecerá en esta sección.

**Nota:** Si la tarea es admitida por Mejoras de la tarea, la sección de Comentarios de la tarea puede mostrarse como Comentarios para este Intento (Comentarios para este intento).

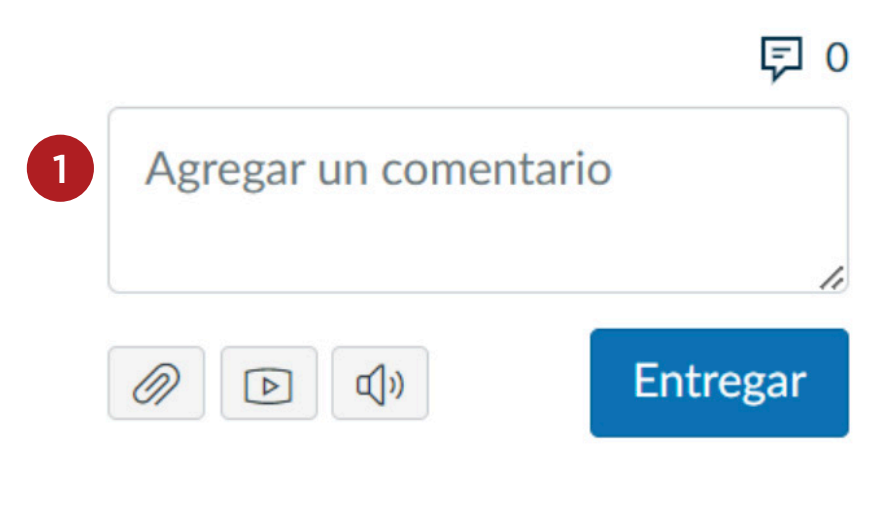

Descargar comentarios de la entrega

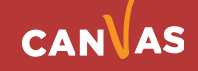

### <span id="page-4-0"></span>**Ver comentarios de tareas grupales**

Los comentarios en presentaciones grupales que no se califican individualmente se envían a todo el grupo .

**Nota:** Es posible que un estudiante no pueda ver los comentarios de la tarea de grupo **(2)** si no está asignado a un grupo y si la tarea no está configurada para calificar al estudiantado seleccionado. Sin embargo, los y las estudiantes pueden ver esos comentarios en la página de calificaciones.

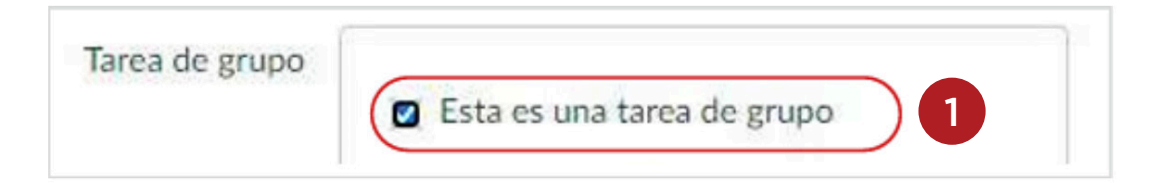

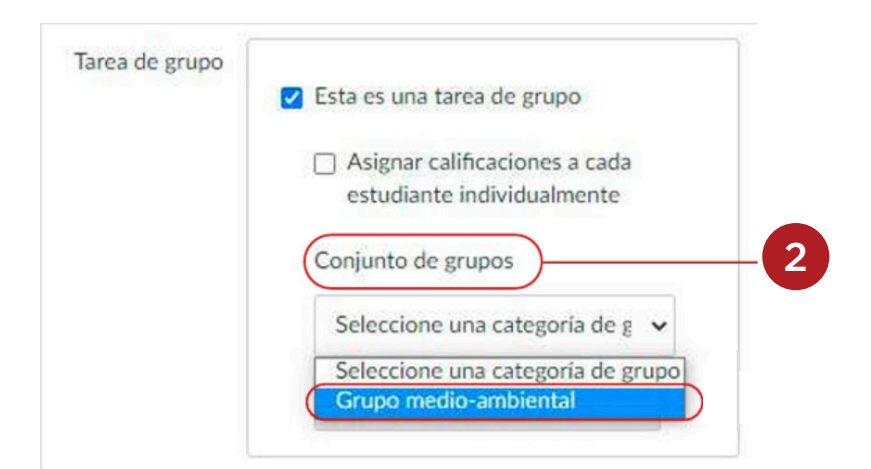

#### **Agregar comentario de texto**

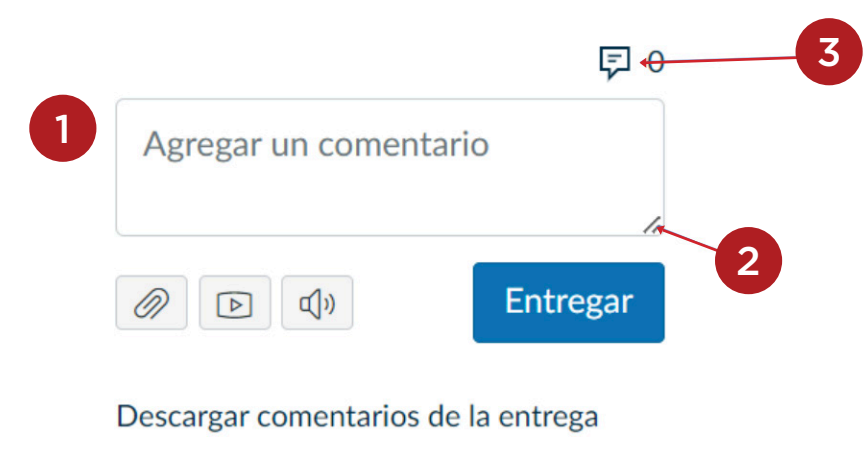

 $\bf m$ 

Para agregar un comentario a una tarea, ingrese el texto en el campo de Agregar un comentario **(1)**.

Para expandir el tamaño del campo de comentarios, haga clic y arrastre la esquina del cuadro de texto **(2)**.

Nota: Los comentarios de la biblioteca están inhabilitados para nuestra institución **(3)**.

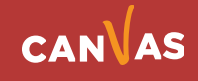

<span id="page-5-0"></span>Para adjuntar un archivo al comentario, haga clic en el ícono de **Adjuntar**.

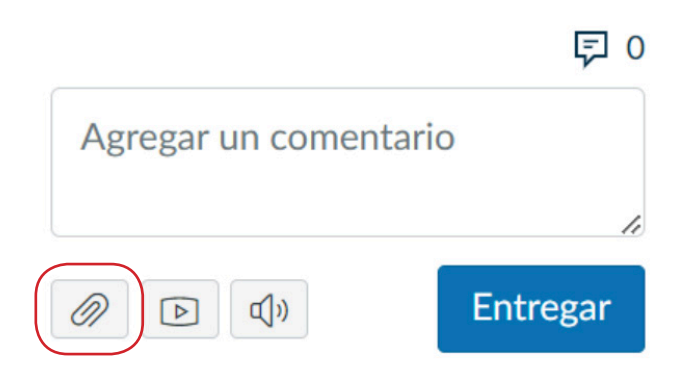

Descargar comentarios de la entrega

### **Agregar comentario de contenido multimedia**

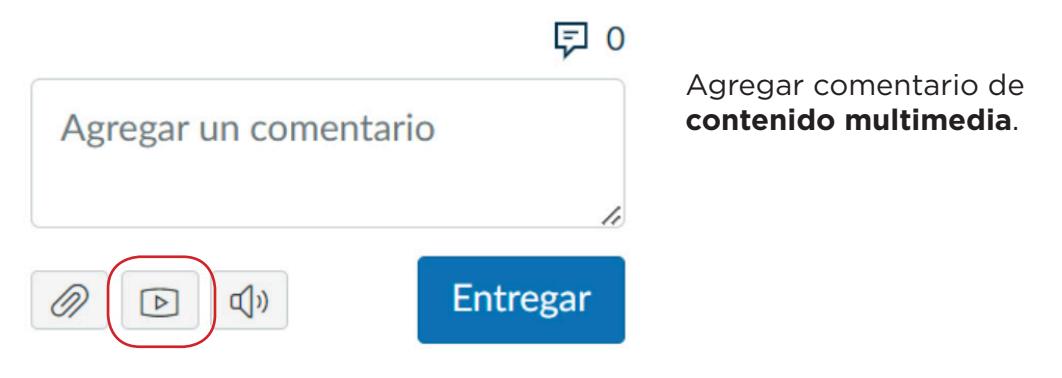

Descargar comentarios de la entrega

#### **Usar el reconocimiento de voz de Chrome**

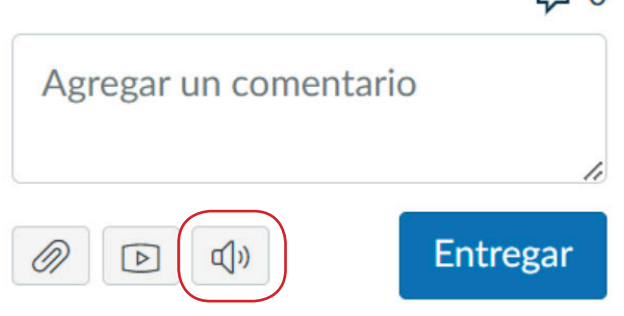

#### 曰 0

#### **Nota:**

Es posible que usted tenga inhabilitado la opción de grabar un comentario de audio o video. De todas maneras puede decidir las otras opciones de agregar archivo y agregar comentario.

Descargar comentarios de la entrega

 $(\blacksquare)$ 

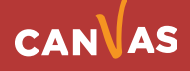

<span id="page-6-0"></span>Para guardar el comentario como borrador para la entrega, haga clic en el botón **"Entregar"**.

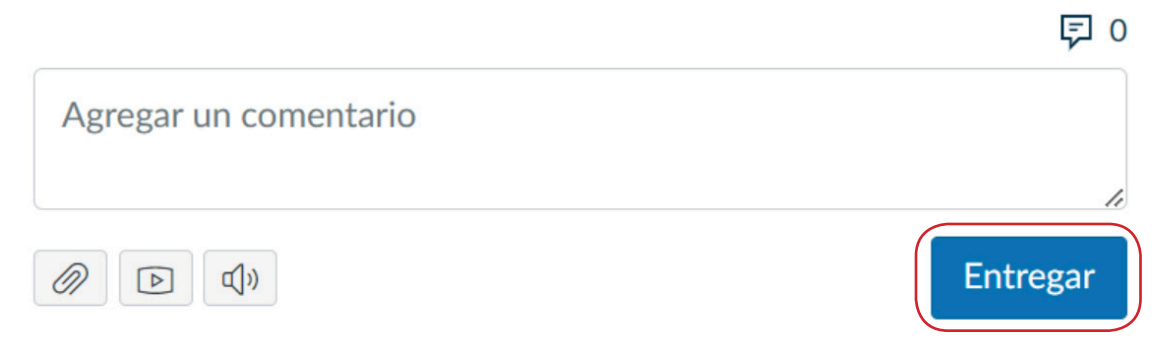

Descargar comentarios de la entrega

#### **Entregar Comentario**

Si usted sale de la página SpeedGrader o ve la entrega de otro estudiante antes de enviar su comentario, Canvas le notificará que su comentario se guardó como borrador. Puede volver a la presentación en cualquier momento y enviar **(1)** o eliminar **(2)** el comentario borrador. Los comentarios no pueden ser vistos por los y las estudiantes hasta que son presentados.

#### Comentarios de la tarea

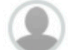

 $\bf m$ 

Hola Macarena, buen día.

Estuve revisando tu tarea y no encontré la matriz y/o el programa de estudios que es complementaria a esta tarea. Quedo atenta a que actualices tu tarea para volver a calificarte. Cordiales saludos.

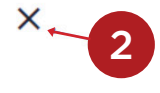

Carolina Salinas M.

CAROLINA SALINAS MENDOZA, 18 de abr en 16:46

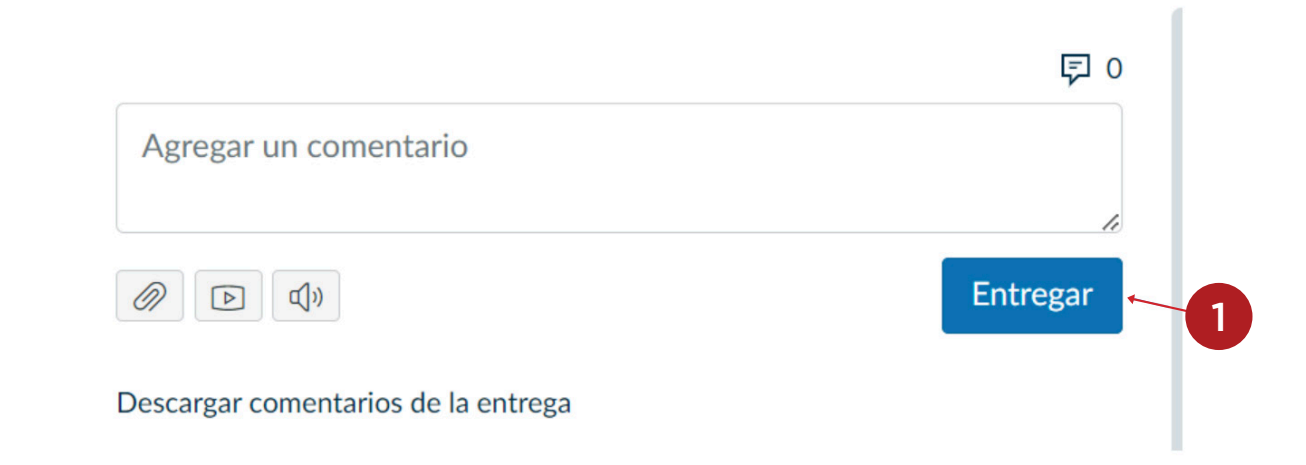

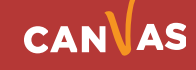

Los comentarios se organizan cronológicamente. Los comentarios más antiguos aparecerán en la parte superior **(3)** y los comentarios más nuevos aparecerán en la parte inferior **(4)**.

Nota: dependiendo del tamaño de la ventana de su explorador, es posible que los comentarios dentro de la caja de discusión de SpeedGrader aparecieran limitados. Puede usar la barra desplazadora **(5)** dentro de la caja de discusión para ver los comentarios adicionales o más largos.

#### Comentarios de la tarea

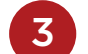

 $\times$ Hola Macarena, buen día. Estuve revisando tu tarea y no encontré la matriz y/o el programa de estudios que es complementaria a esta tarea. Quedo atenta a que actualices tu tarea para volver a calificarte. Cordiales saludos.

Carolina Salinas M.

CAROLINA SALINAS MENDOZA. 18 de abr en 16:46

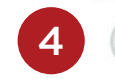

 $\times$ Hola Macarena, ¿cómo estás? Pudiste actualizar tu tarea? CAROLINA SALINAS MENDOZA, 24 de abr en 17:44

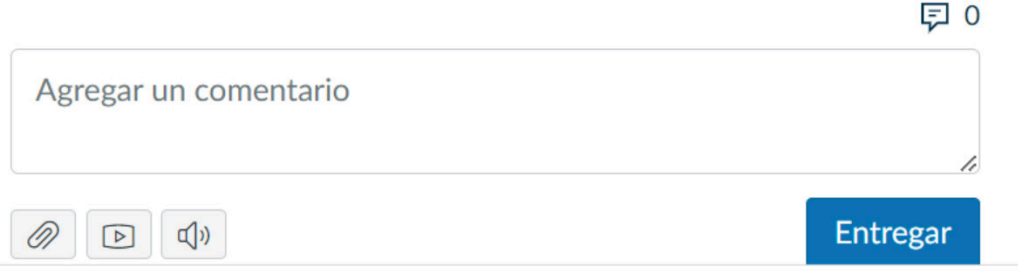

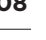

5

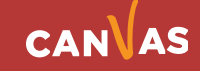